# **Discovery Studio 利用の手 引き**

*TSUBAME Computing Services, Global Scientific Information and Computing Center*

*2024-04-11*

# Table of contents

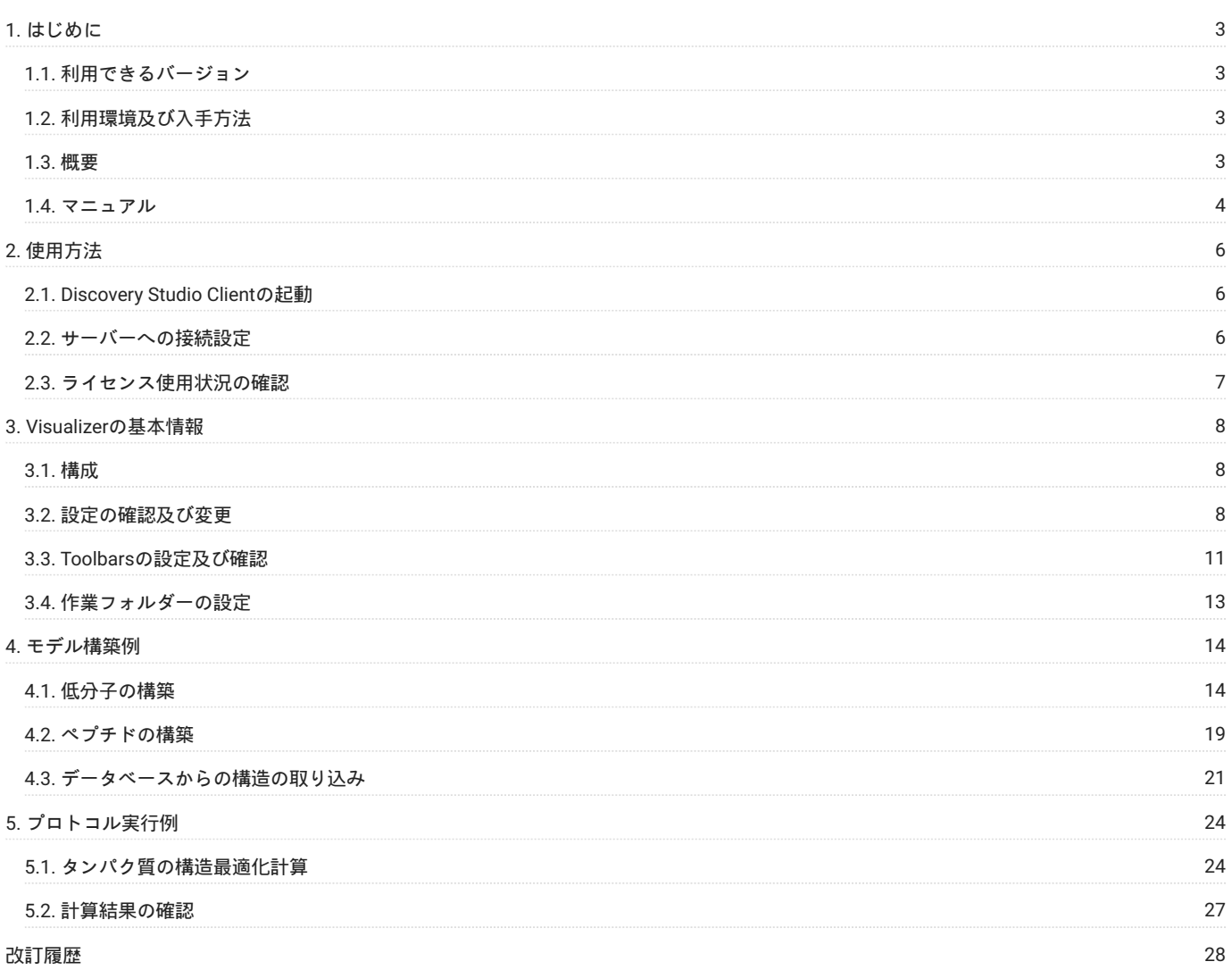

# <span id="page-2-0"></span>1. はじめに

本書は、Discovery Studioを東京工業大学学術国際情報センターのTSUBAME4.0で利用する方法について説明しています。 また、TSUBAME4.0を利 用するにあたっては、TSUBAME4.0利用の手引きもご覧下さい。 利用環境や注意事項などが詳細に記述されております。 ダッソー・システムズ・バイオビア株式会社ではDiscovery Studioに関するWebページを公開しています。 下記のアドレスを参照してください。

#### [BIOVIA Discovery Studio](https://www.3ds.com/products/biovia/discovery-studio)

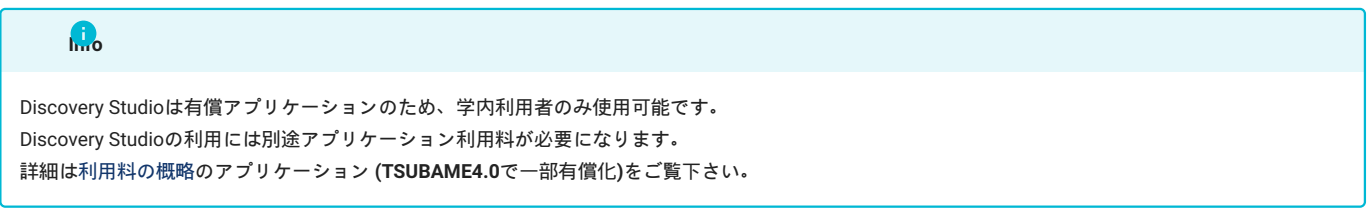

## <span id="page-2-1"></span>1.1. 利用できるバージョン

TSUBAME4.0で利用可能な最新バージョンについてはTSUBAME計算サービスWebサイトの [サポートされているアプリケーション](https://www.t4.gsic.titech.ac.jp/applications) ページをご確認下 さい。

研究に支障がない限り、バグ修正の入っている最新版をご利用下さい。

## <span id="page-2-2"></span>1.2. 利用環境及び入手方法

Discovery Studioはクライアント‐サーバー方式のソフトウェアです。 本学ではWindows版のDiscovery Studioを学内配布しております。 ご利用を希 望される場合は、所定の手続きに従って申請を行い、インストーラーと共に提供される手順書に従ってインストールを行ってください。

## <span id="page-2-3"></span>1.3. 概要

Discovery Studioはライフサイエンス研究向けのモデリング・シミュレーション環境です。データの取得から分析までを担う一連の製品で構成され ています。 共通の基盤技術とデータモデルを使用することで、研究で使用されるあらゆる方法論をシームレスに組み合わせて、さまざまな計算上 の問題を解決することができます。

Discovery Studioに含まれるモジュールは以下の通りです。

#### **DS Modeling Visualizer Pro**

- 3次元構造、ファイルの可視化、3次元構造においての原子・分子の編集が可能 •
- シーケンスウィンドウでマルチプルアライメントを表示 •
- シーケンスウィンドウと3次元構造ウィンドウが相互に反映 •

#### **DS Biopolymer**

- ポリペプチドのシーケンスをウィザードから入力(選択)することで、ペプチド構築、編集が可能 •
- タンパク質やリガンドなどを同一ウィンドウ、あるいは別々のウィンドウで同時に表示可能。 タンパク質等の構造エラーを自動的に修正 •

#### **DS CHARMm(分子力学・動力学計算モジュール)**

・低分子から生体高分子に最適化された力場パラメーターを備えており、豊富な実績を持つ、 高度に認められ広く使われるシミュレーションパッ ケージ

#### **DS Analysis**

DS CHARMmモジュールを使用して、計算した結果の解析及びアニメーション化 •

#### **DS MODELER**

- ・自動的にタンパク質をホモロジーモデリング
- ウィザードの使用で簡単にループ修正 •
- シーケンスアライメント(2D、3D)が実行可能 •
- 拘束定義(Cis-prolines、disulphide bonds)、 アライメントの作成(シーケンスのidentity/similarity値を表示) •

#### **DS Protein Similarity Search**

- ・タンパク質シーケンスのホモロジーを識別
- ・Web、ローカルのデータベースより検索 BLAST、gapped-BLAST、PSI-BLAST 、 ソートテーブル、ヒットテーブル、アラインシーケンスを自 動的に作成

#### **DS CFF**

生体高分子及び低分子のためのCHARMmの力場オプション •

#### **DS Delphi**

- Poisson-Boltzmann関数を使用した静電荷及び溶媒和計算 •
- 3次元静電荷エネルギー表示(グリッド、体積、固体)、 Delphiでの静電荷ポテンシャルに基づいて色で表示 •

#### **DS Protein Families**

- 進化系統樹を用いてタンパク質の機能に重要な残基を解析 •
- マルチプルシーケンスアライメント •
- Aline123法(ClustalWを改良) •
- Pre-alignedプロファイルの選択可 •
- シーケンスの進化関係、conservationパターンを元にファミリータンパク質を解析。 側鎖距離と露出残基によって残基をクラスター化 •

#### **DS Protein Health**

- Profiles-3Dを使用して、タンパク質構造を評価 •
- ・タンパク質全体、あるいは残基単位での計算が可能

#### **DS LigandFit**

- ・タンパク質 リガンドの親和性評価を高速/高精度に実行
- Cavity検索による活性部位探索 •
- ・高速モンテカルロによるコンフォメーション空間の検索
- エネルギーグリッド計算を用いたドッキング配置/配座の高速な評価 •

#### **DS LigScore**

・独自スコアリング関数LigScore2を含む各種スコアリング関数で タンパク リガンドの結合親和性をスコア評価

#### **DS Ludi**

- タンパク構造既知、ターゲットリガンド構造未知の場合のリガンドのde novoデザイン。 タンパク質の結合部位に立体的化学的に適合 •
- ・リガンド タンパク質複合体のスコアリング
- 結合親和性を増加させるような既知リガンド改変の示唆 •

## <span id="page-3-0"></span>1.4. マニュアル

Windows版 Discovery Studioにヘルプがあります。

Discovery Studio起動後にメニューバーの「Help」→「Help Topics」を選択するとブラウザが起動し、ヘルプ画面が表示されます。

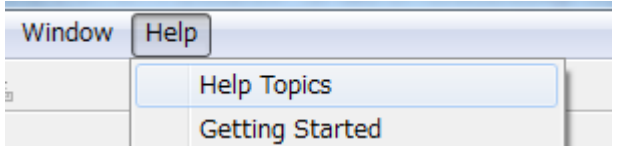

または、マウスポインタを項目上に置くと、その項目の簡単な説明が表示されます。

その説明の下部の「Click here for help」をクリックするとその項目に関するヘルプ画面が表示されます。

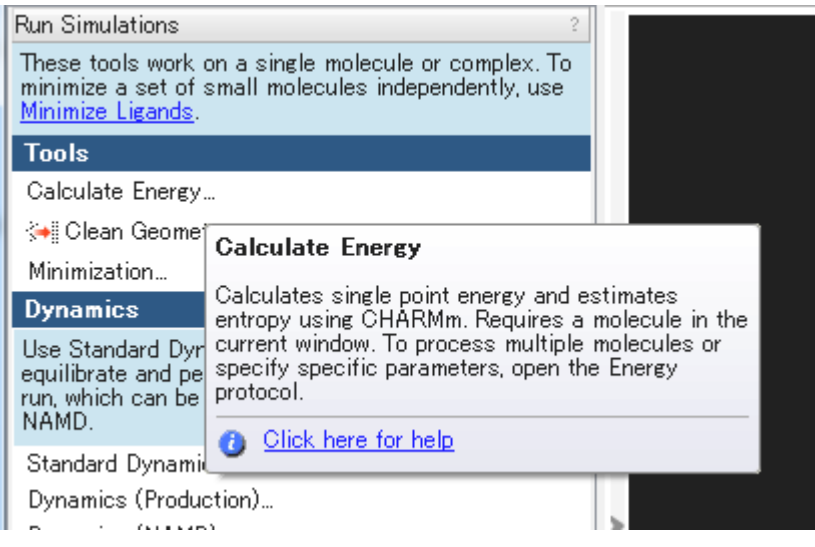

ダイアログの「Help」をクリックすることでもヘルプ画面を表示することができます。

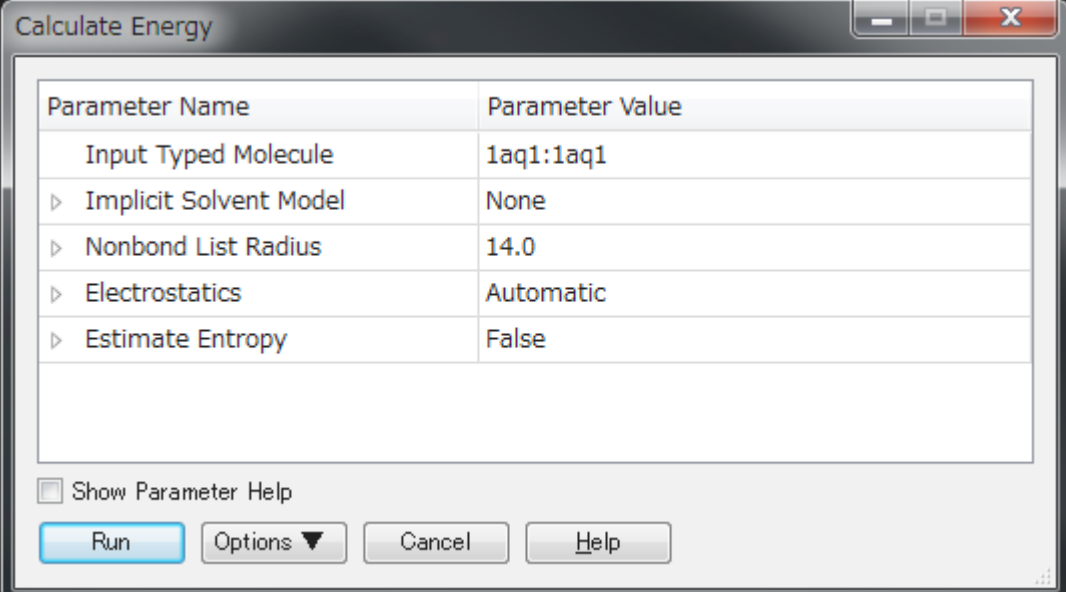

# <span id="page-5-0"></span>2. 使用方法

## <span id="page-5-1"></span>2.1. Discovery Studio Clientの起動

WindowsにインストールしたDiscovery Studio Clientを起動します。

#### **Windows 10 の場合**

「スタート」→「BIOVIA」→「Discovery Studio <バージョン名>」をクリックします。

\*起動画面は2017R2のものです。

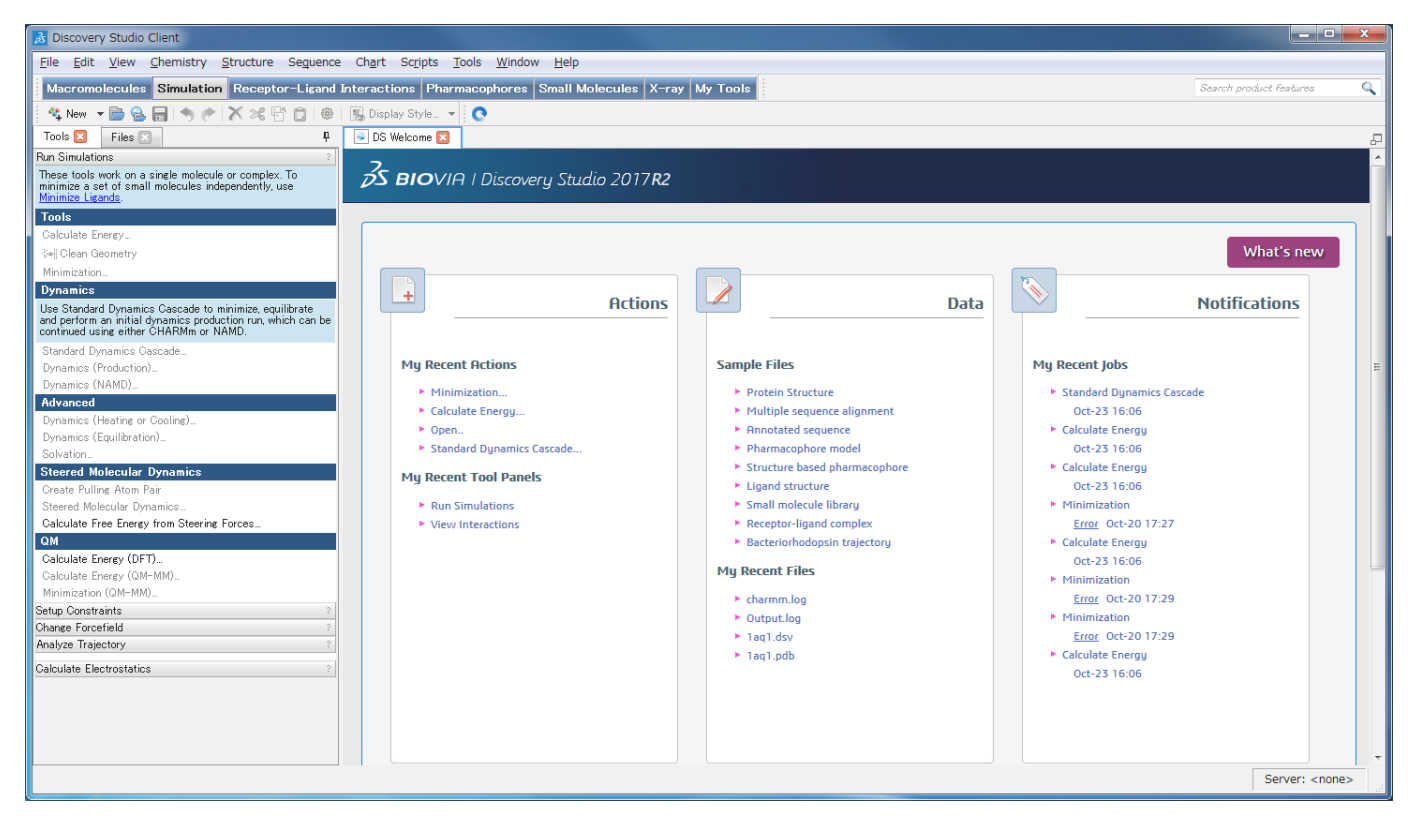

終了する場合は、「File」→「Exit」を選択してください。

## <span id="page-5-2"></span>2.2. サーバーへの接続設定

計算を行うためには、計算を実行するサーバの設定が必要になります。 設定は、ツールバーから「File」→「Change Server」を選択し、次のダイ アログ上で行います。

TSUBAMEのサーバーを利用する場合 •

Discovery Studioの計算をTSUBAMEで実行することはできません。

PC上で計算を行う場合 •

Server name欄に「localhost:9943」を入力し、OKボタンを押します。 Discovery Studio Server インストール手順においてHTTPS PORTに9943以 外の数値を設定している場合は、 9943の部分を差し替えてください。

設定後、次の画像のように、画面右下に設定した内容が表示されていれば、正しく設定されています。

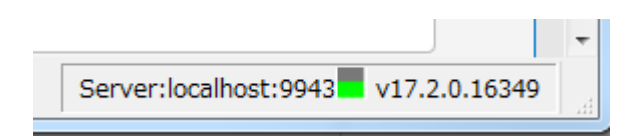

## <span id="page-6-0"></span>2.3. ライセンス使用状況の確認

TSUBAMEにログインした状態で、次のコマンドにより、ライセンス利用状況を確認できます。

\$ lmutil lmstat -S msi -c \*\*\*\*\*@kvm5,\*\*\*\*\*@kvm6,\*\*\*\*\*@ldap2

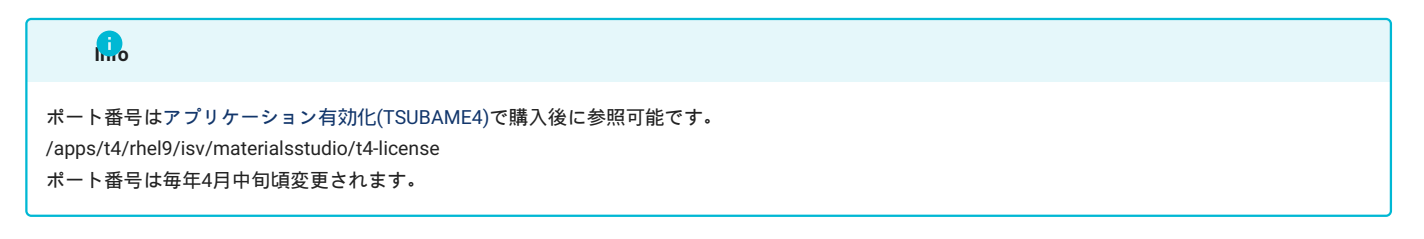

Discovery Studioを起動しているWindowsからも確認することができます。

スタートメニューから すべてのプログラム > BIOVIA > Licensing > License Administrator X.X.X > Utilities (FLEXlm LMTOOLs) を実行します。

[Service/License File] タブを開き、 [Configulation using License File] を選択します。

MSI\_LICENSE\_FILE と表示されていることを確認します。

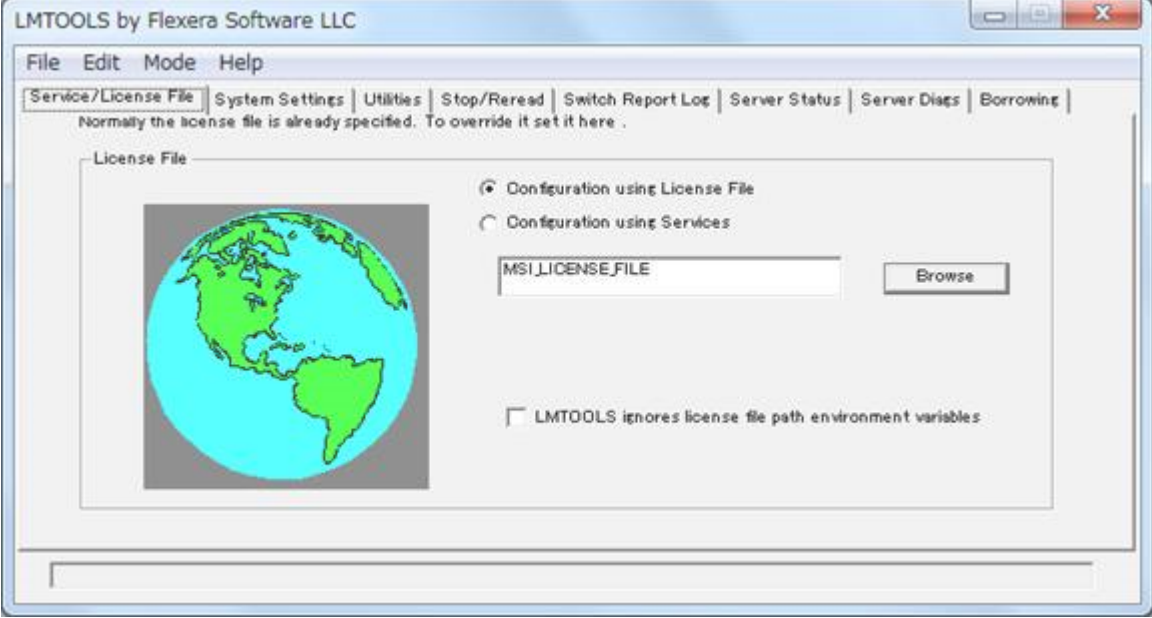

[Server Status] タブを開き、[Perform Status Enqurity] をクリックすると、ライセンスの利用状況が表示されます。

特定のライセンスのみを表示したい場合は、[Individual Feature] に表示したいライセンス名を入力して [Perform Status Enqurity] を実行します。

# <span id="page-7-0"></span>3. Visualizerの基本情報

## <span id="page-7-1"></span>3.1. 構成

Discovery Studioの操作はすべてVisualizer Discovery Studio Client 上で行います。

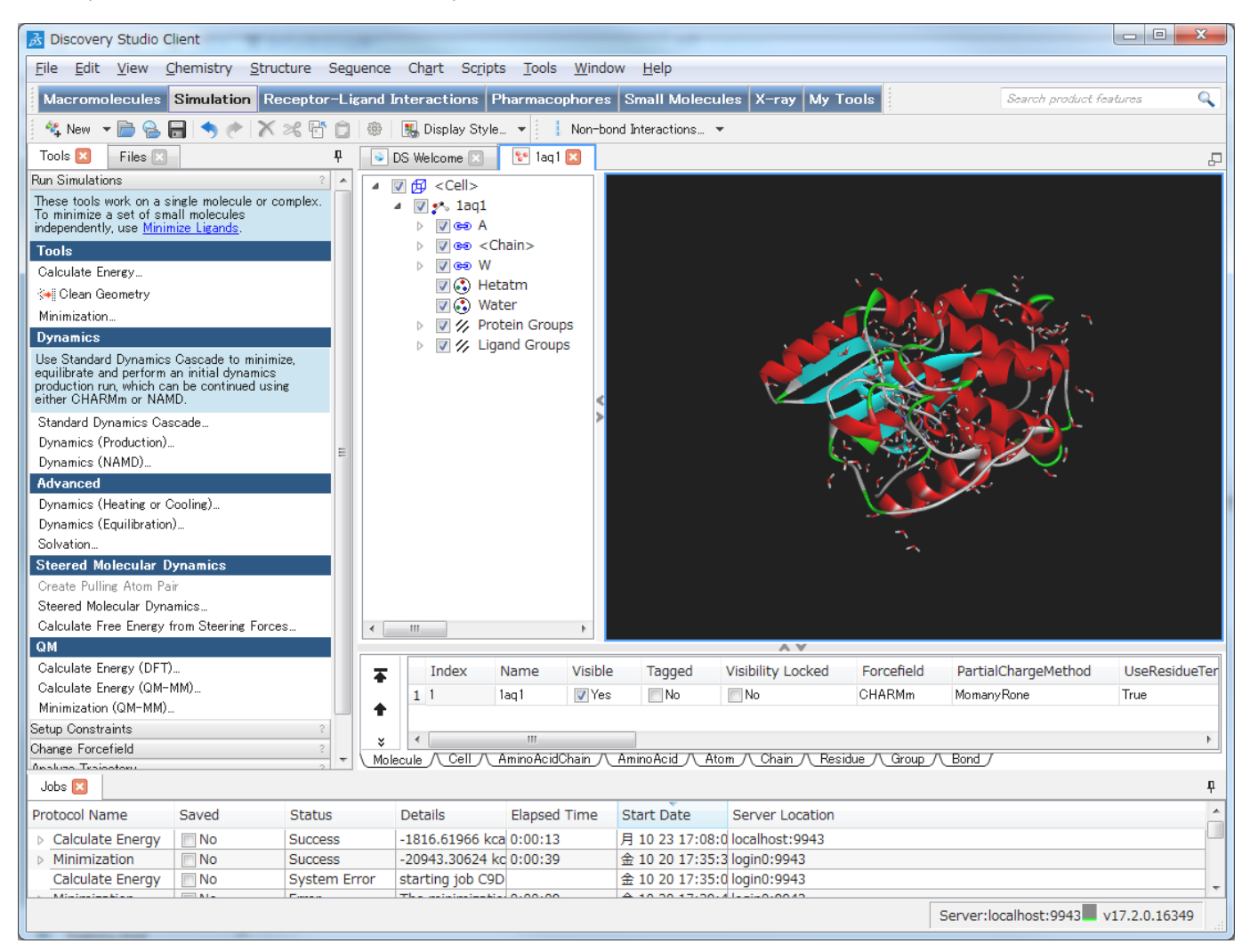

詳細はヘルプの以下のページをご覧ください。

Working with Discovery Studio > Working with the client > About the client

## <span id="page-7-2"></span>3.2. 設定の確認及び変更

「Edit」→「Preferences」をクリックします。

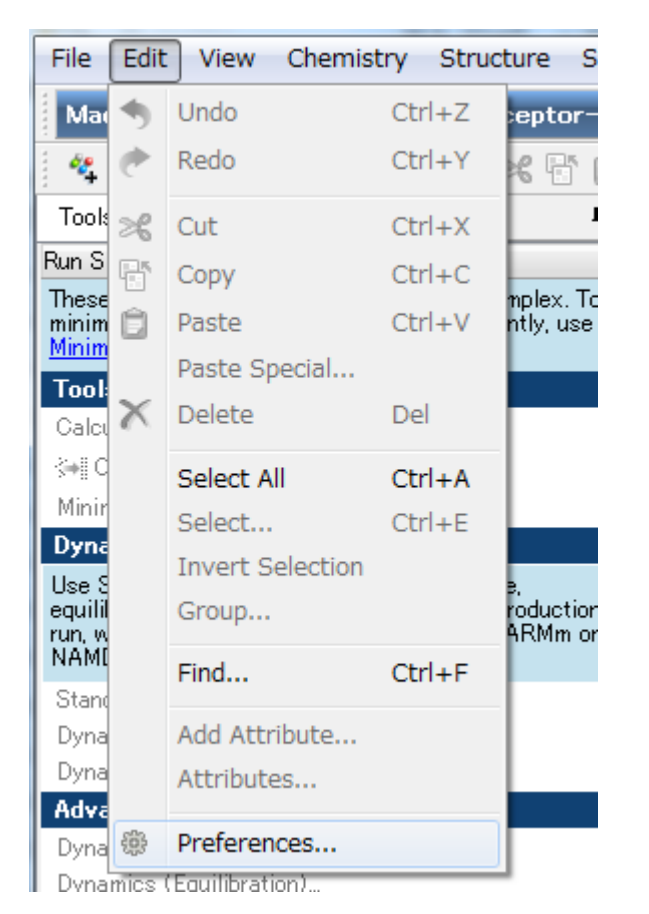

Preferencesウィンドウが立ち上がります。 「Molecule Window」→「Graphics」を選択します。 ここでは、分子の表示形式や背景色の設定を行い ます。

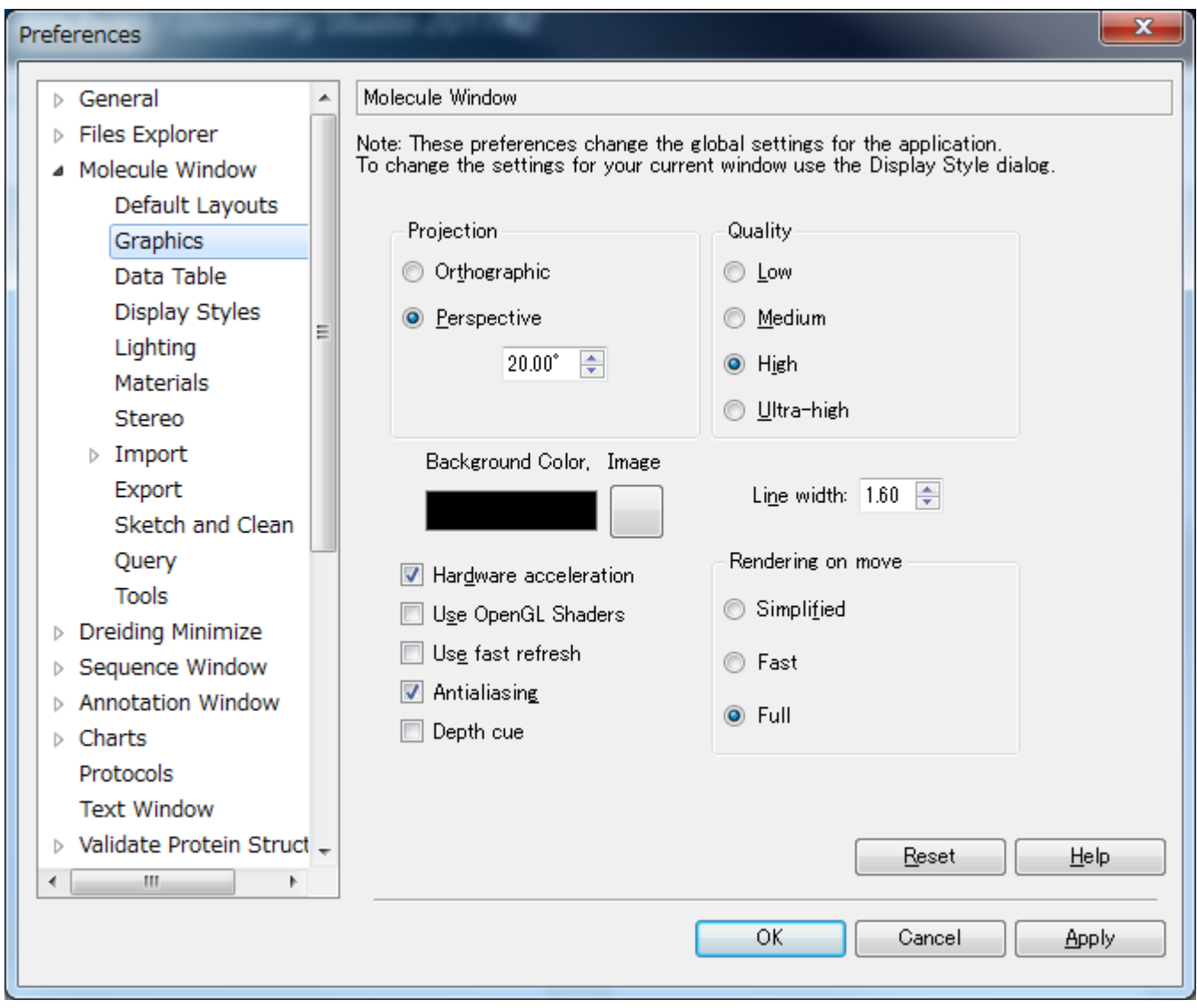

「Protocols」では、プロトコル実行のための設定を行います。 例えば、「Use default path to save a job」のチェックボックスを外すと、 プロトコ ル実行時にフォルダー名や保存場所を変更できます。 チェックボックスを外さない場合、 デフォルトのフォルダーに計算結果が自動的に保存され ます。

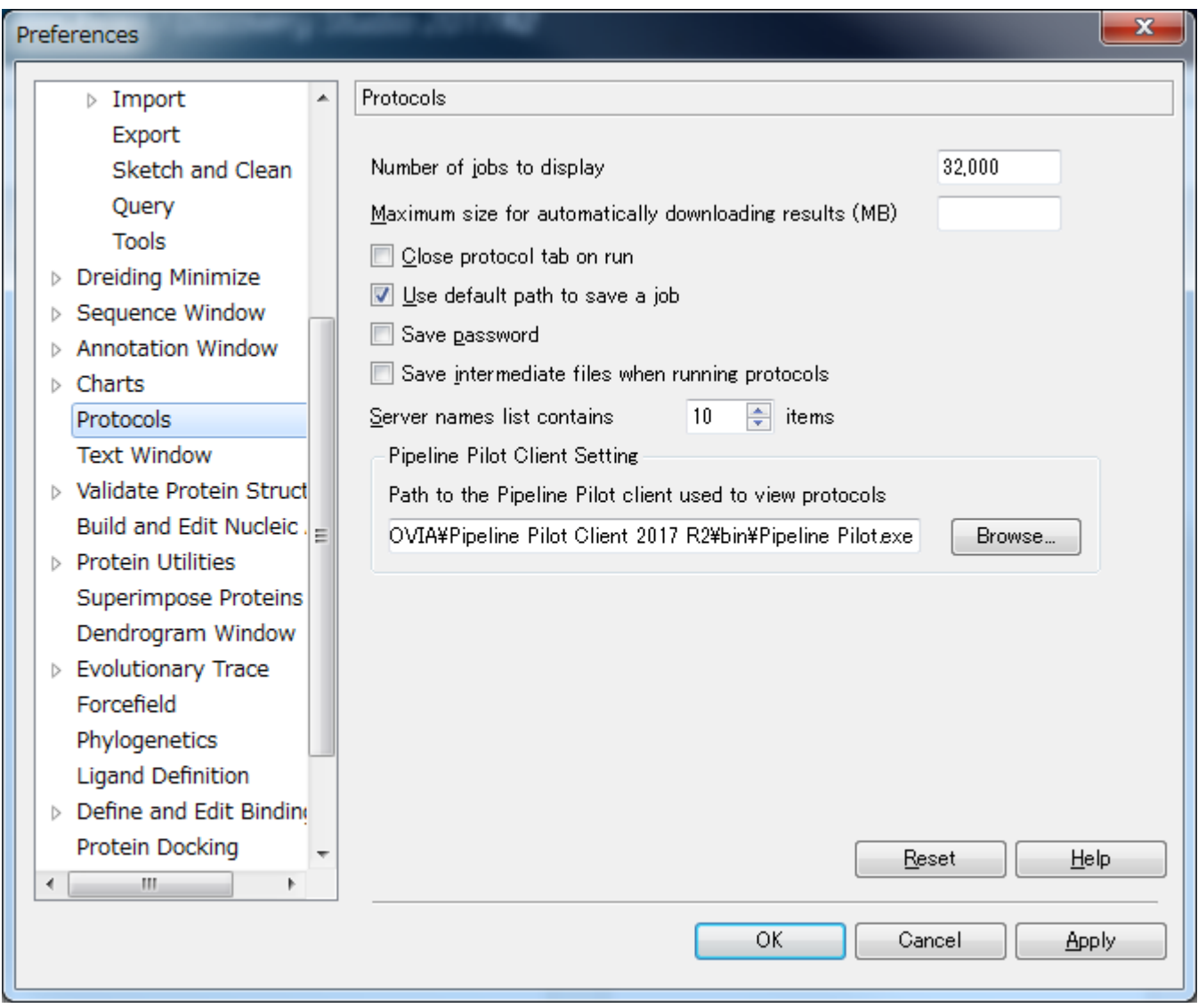

## <span id="page-10-0"></span>3.3. Toolbarsの設定及び確認

Toolbarsの設定・確認を行います。 「View」→「Toolbars」を選択すると、さらにメニューが表示されます。 表示されたメニューの中でチェック が入っているものが現在表示されているものです。 表示・非表示はそれぞれの項目をクリックすることで行えます。

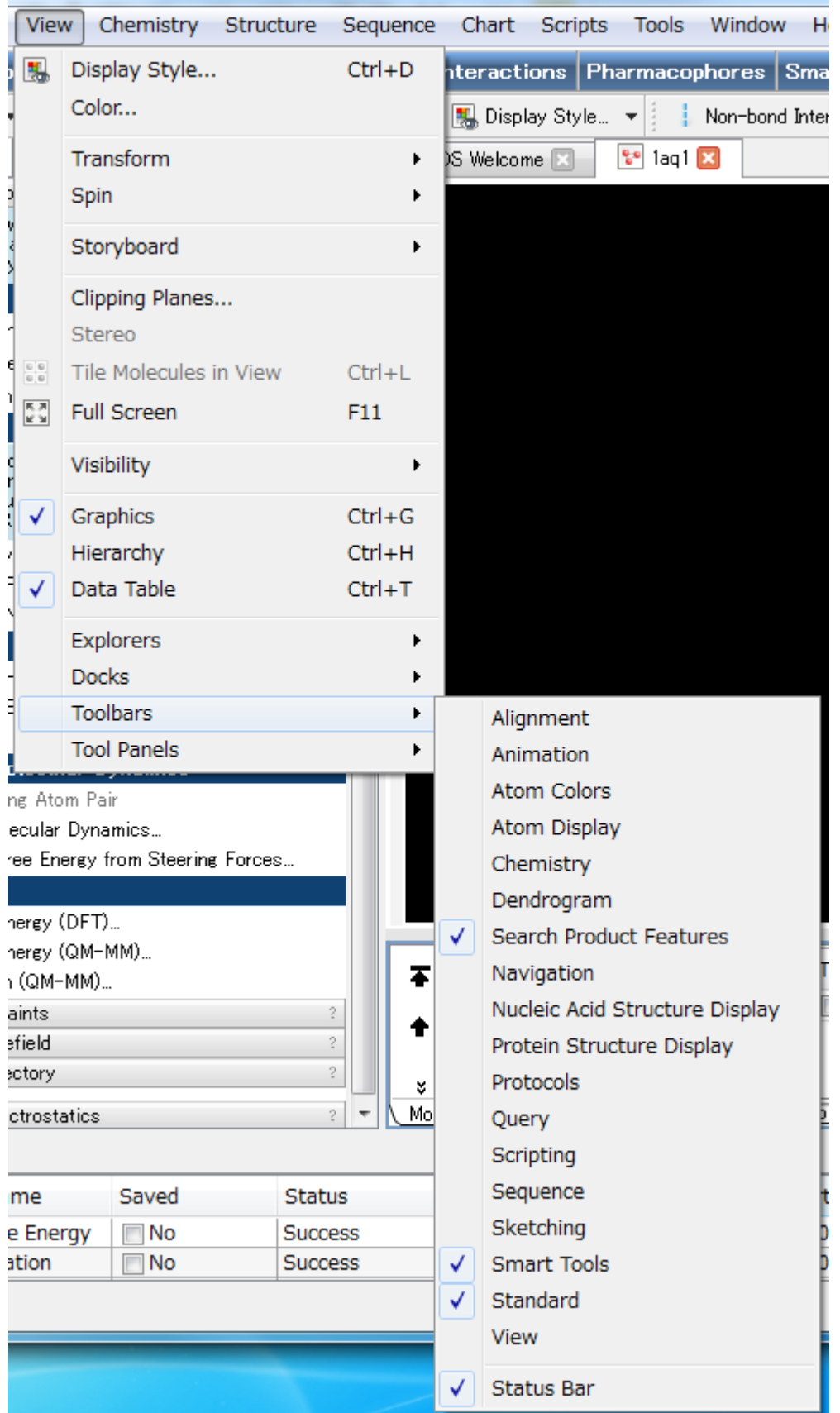

## <span id="page-12-0"></span>3.4. 作業フォルダーの設定

計算結果は、初期設定では My Document > Discovery Studio > Results以下に作成されます。 保存先フォルダーを変更したい場合は、Files Explorer で変更を行います。

例えば、My Documentsフォルダーに新規フォルダー「Sample」を作成する場合、 Files ExplorerのMy Documentsを選択して、右クリックします。 表示されるメニューのNew Folderを選択します。

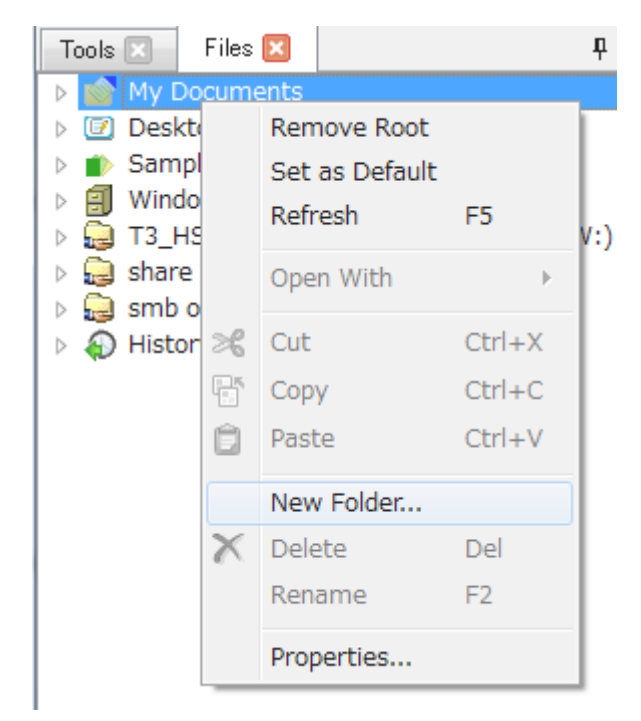

My Documentsフォルダーを展開し、Sampleフォルダーを選択し、右クリックします。 表示されるメニューのSet as Defaultを選択します。 これ で、Discovery Studioで実行した結果の保存先がSampleフォルダーになります。

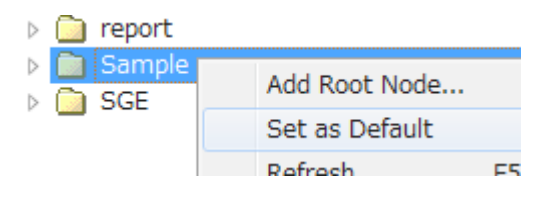

デフォルトのフォルダーに設定されるとフォルダーアイコンの背景色が青になります。

# <span id="page-13-0"></span>4. モデル構築例

## <span id="page-13-1"></span>4.1. 低分子の構築

File Edit View Chemistry Structure Sequence Chart Scripts New j. og, Molecule Window P Open...  $Ctrl + 0$ ATC Protein Sequence Window e Open URL... ATG<br>GTA Nucleotide Sequence Window Biscovery Studio Client File Edit View Chemistry Structure Seguence Chart Scripts Tools Window Help Macromolecules Simulation Receptor-Ligand Interactions Pharmacophores Small Molecules X-ray My Tools Search product features  $\overline{\mathbf{Q}}$ <sup>4</sup> New ▼■ B 日 う き | X ※ 暦 自 | ※ | 風 Display Style... ▼ Tools  $\boxed{3}$  Files  $\boxed{3}$ **P B** Molecule **X** p. Run Simulations These tools work on a single molecule or complex.<br>To minimize a set of small molecules<br>independently, use <u>Minimize Ligands</u>. Tools **The T** Calculate Energy ⊰⊕ll Clean Geometry Minimization Dynamics Use Standard Dynamics Cascade to minimize,<br>equilibrate and perform an initial dynamics<br>production run, which can be continued using<br>either CHARMm or NAMD. Standard Dynamics Cascade Dynamics (Production) Dynamics (NAMD). Advanced Dynamics (Heating or Cooling) Dynamics (Equilibration). Solvation Steered Molecular Dynamics Create Pulling Atom Pair Steered Molecular Dynamics Calculate Free Energy from Steering Forces. **QM** Calculate Energy (DFT). Calculate Energy (QM-MM). Minimization (QM-MM). Setup Constraints Change Forcefield Analyze Trajectory Calculate Electrostatics ņ  $Jobs$   $\boxed{3}$ Protocol Name Saved **Status Details** Elapsed Time Start Date Server Location Calculate Energy | No -1816.61966 kca 0:00:13 月 10 23 17:08:0 localhost:9943 Success Minimization  $\overline{\square}$  No Success -20943.30624 kc 0:00:39 金 10 20 17:35:3 login0:9943 Server:localhost:9943 v17.2.0.16349

必要なツールがToolbarsに表示されていない場合は、「View」→「Toolbars」の一覧から選択します。 本節では次のツールを使用します。

メニューバーの「File」→「New」→「Molecule Window」を選択し、新規にMolecule Windowを開きます。

View Tools •

Select : 原子や結合等を選択します。選択した部分は黄色で表示されます。

Sketching Tools •

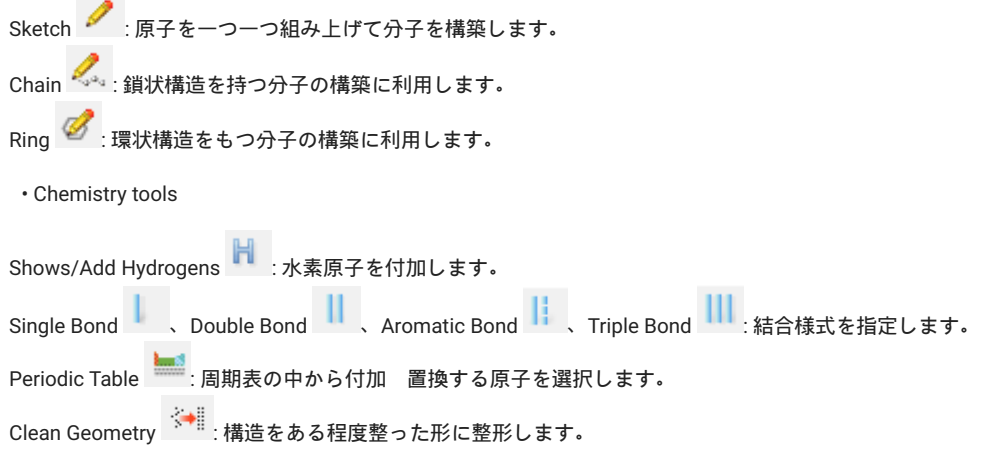

4.1.1. ベンゼンの構築

例として、ベンゼンの構築、ベンゼンから他分子への修正について、説明します。 Ringアイコンをクリックすると、環構造の描画モードになります。

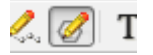

この状態でMolecule Window上で一度左クリックします。 炭素6原子からなる環構造が作成されます。

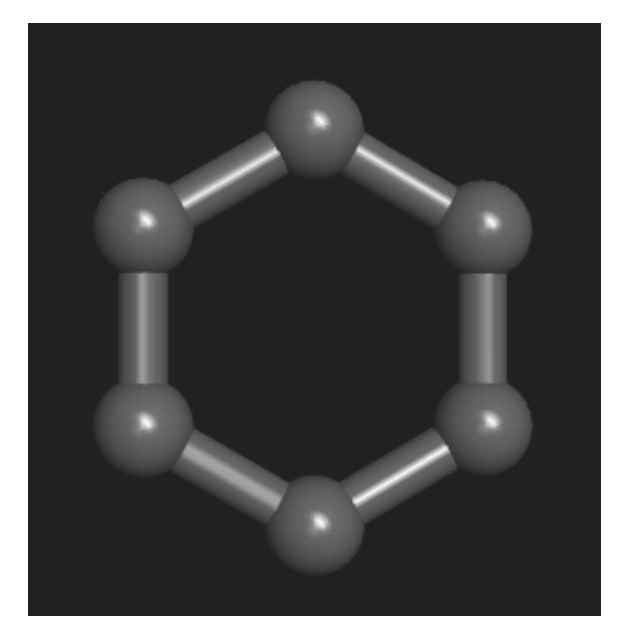

デフォルトでは単結合となっていますので、結合様式を変更します。

Select を利用して全ての炭素原子を選択します。 Ctrl + A でもよいです

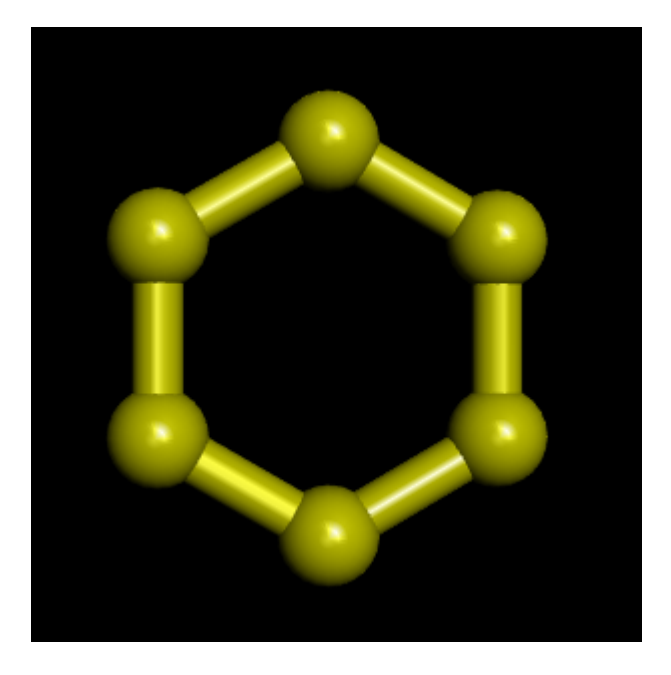

Aromatic Bondをクリックします。

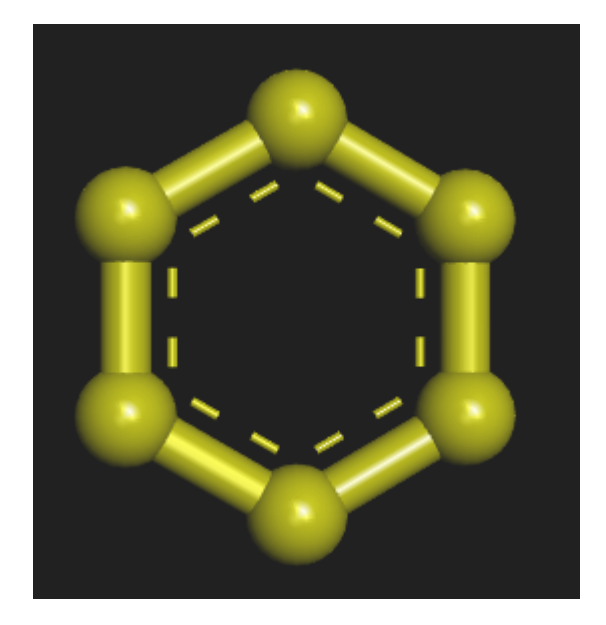

次に水素原子を付加します。 Add Hydrogensボタンをクリックします。 すると以下のように水素原子が炭素原子に付加します。

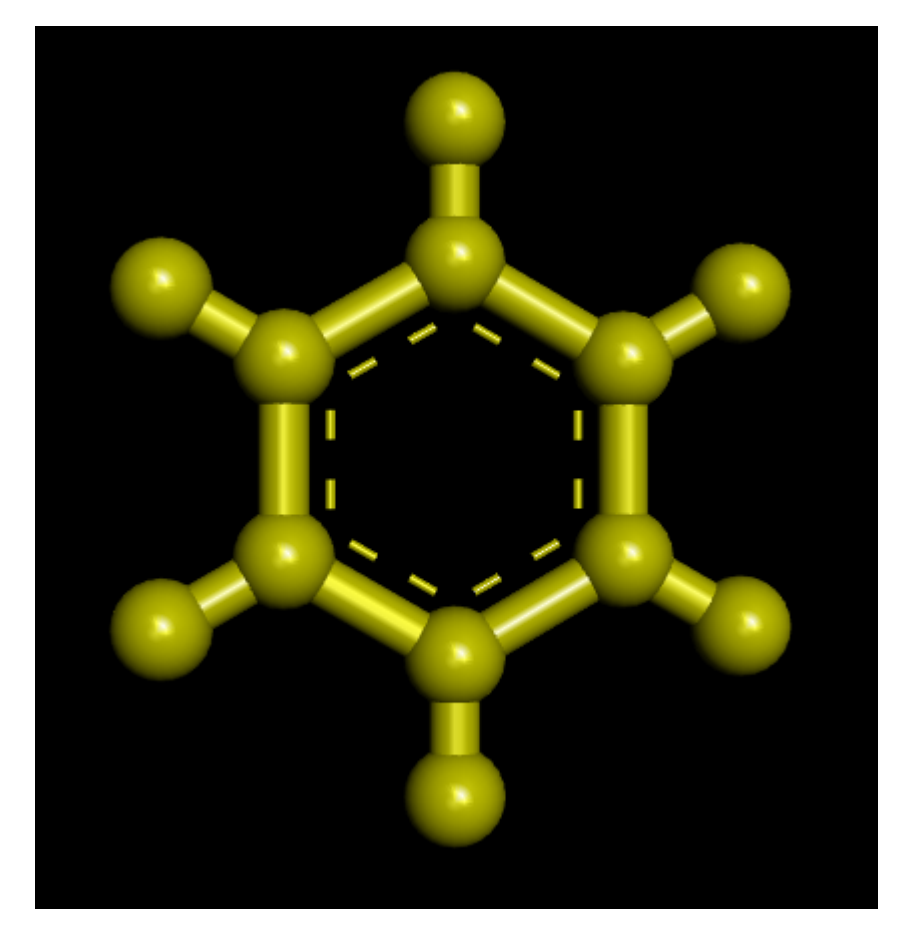

以上でベンゼンの構築は終了です。

4.1.2. ベンゼン誘導体のモデル構築

作成したベンゼンをベースに、 他の分子への変更方法について、説明します。 本節では、フェノール(C6H5OH)を構築します。

水素原子を1個選択します。

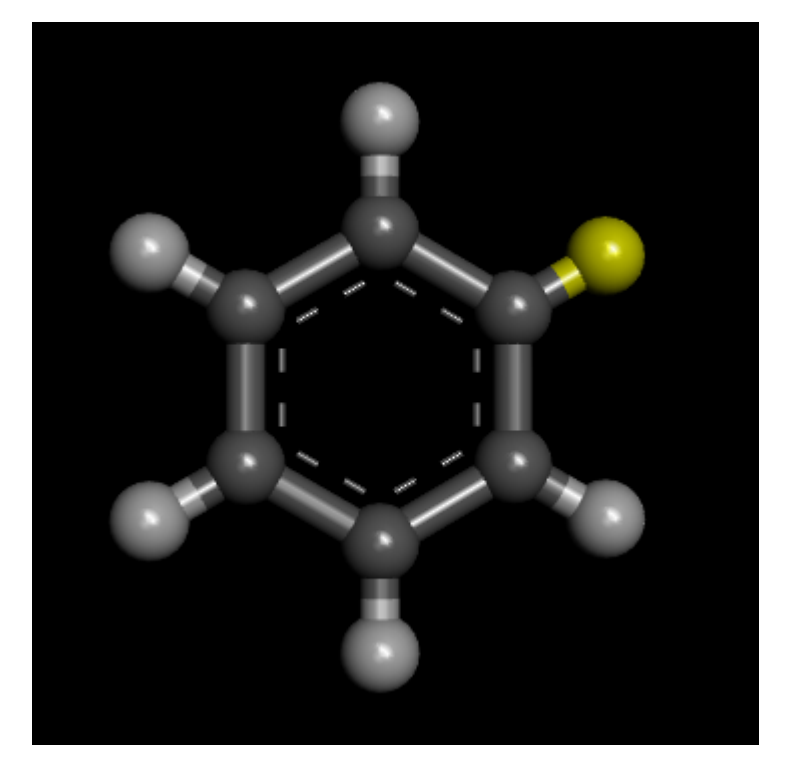

Periodic Table をクリックします。 するとChange Elementダイアログが表示されるので、「O」を選択しOKをクリックします。

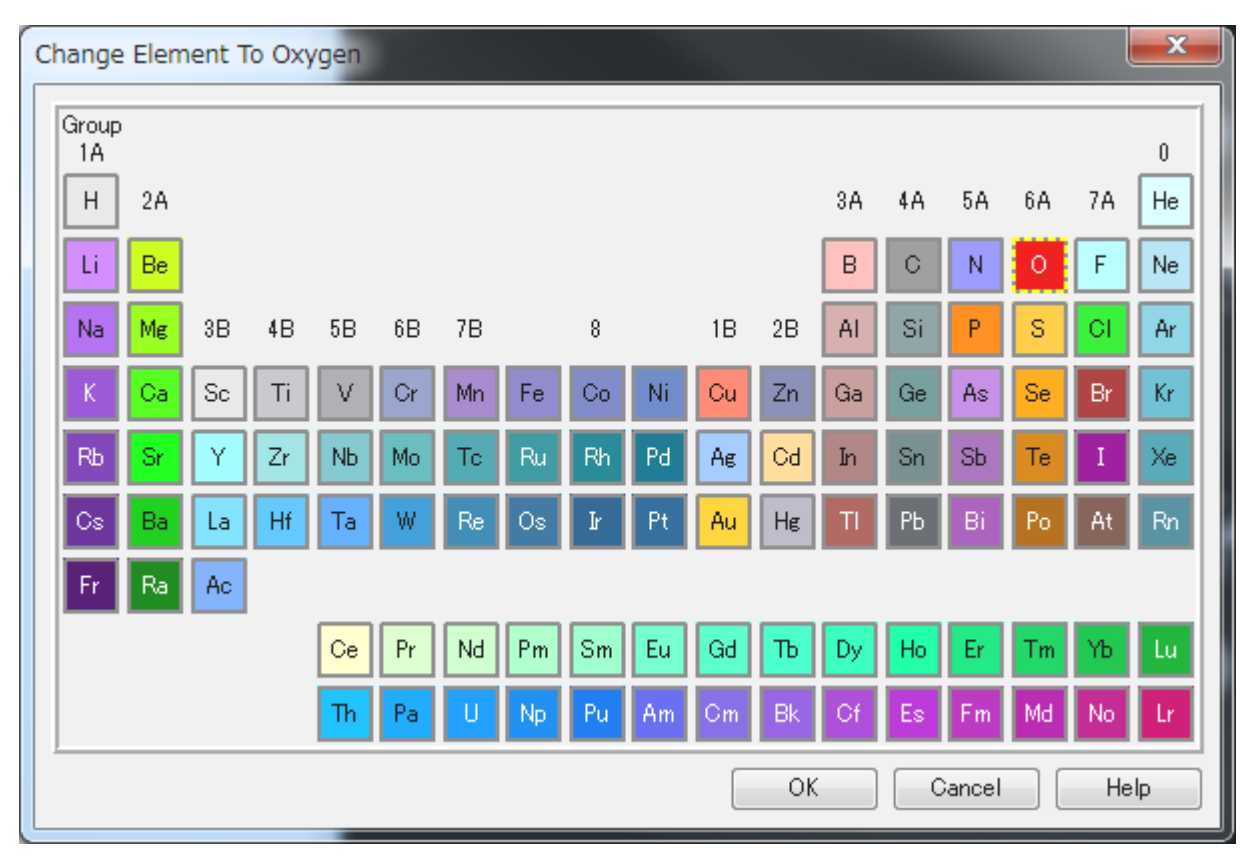

水素原子が酸素原子に置き換わります。

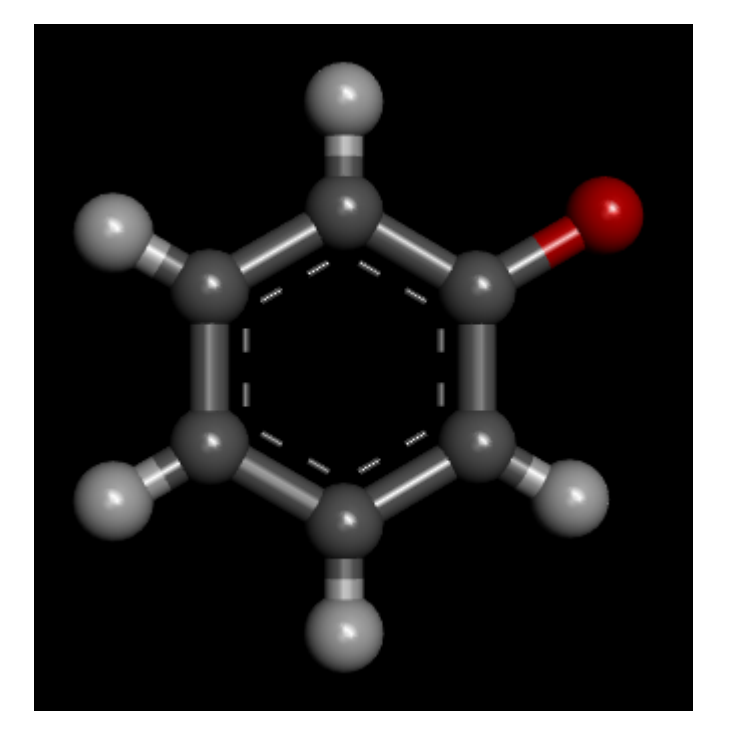

Add Hydrogensボタンをクリックすると、置換した酸素原子に水素原子が付加されます。 以上でフェノールが作成されました。

## <span id="page-18-0"></span>4.2. ペプチドの構築

メニューバーの「File」→「New」→「Molecule Window」を選択し、新規にMolecule Windowを開きます。 「Macromolecules」Tool Setを選択し、「Tools Explorer」の「Build and Edit Protein」をクリックして展開します。

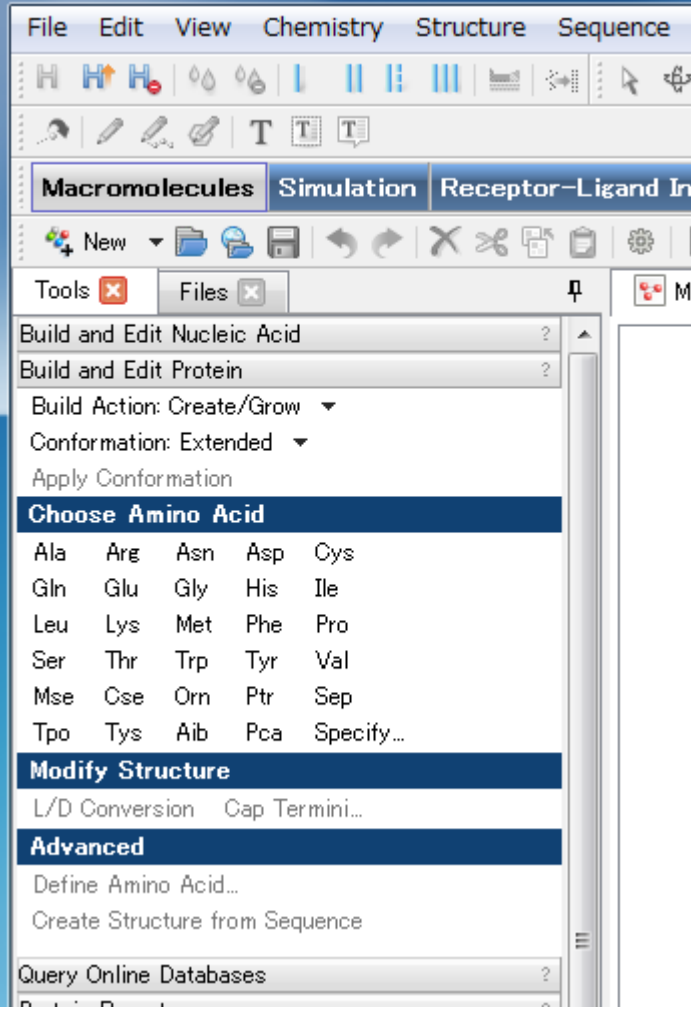

Build Actionが Create/Grow、Conformation がExtendedとなっていることを確認します。 次にペプチドのシークエンスを入力します。 入力には、2種類の方法があります。

1残基単位で配列を追加する •

Choose Amino Acidの3文字表記のアミノ酸をクリックするとその残基が追加されます。

直接ペプチドシークエンスを入力する •

Choose Amino AcidのSpecify をクリックすると以下の画面になります。

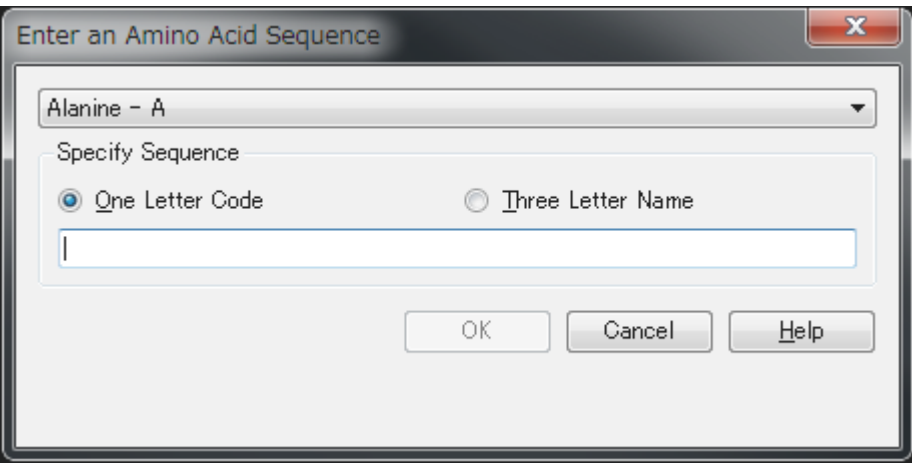

プルダウンリストから残基を選択するか、テキストボックスに直接入力することでまとまった配列を一括で構築することができます。 詳細はHelpをご覧ください。

Macromolecules tools > Macromolecules tool panels > Build and Edit Protein tools > How to use the Build and Edit Protein tools

## <span id="page-20-0"></span>4.3. データベースからの構造の取り込み

Discovery Studioを起動するPCがインターネットに接続できる場合、[RCSB PDB](https://www.rcsb.org/) や[NCBI](https://www.ncbi.nlm.nih.gov/)により無償で公開されているタンパク質や核酸の構造を読み 込むことができます。

「File」→「Open URL」を選択し、Open URLウィンドウを起動します。

「ID」に取得したいタンパク質または核酸のIDを、「Site」に取得先を指定してOpenをクリックすると、その構造がMolecule Windowsに表示され ます。

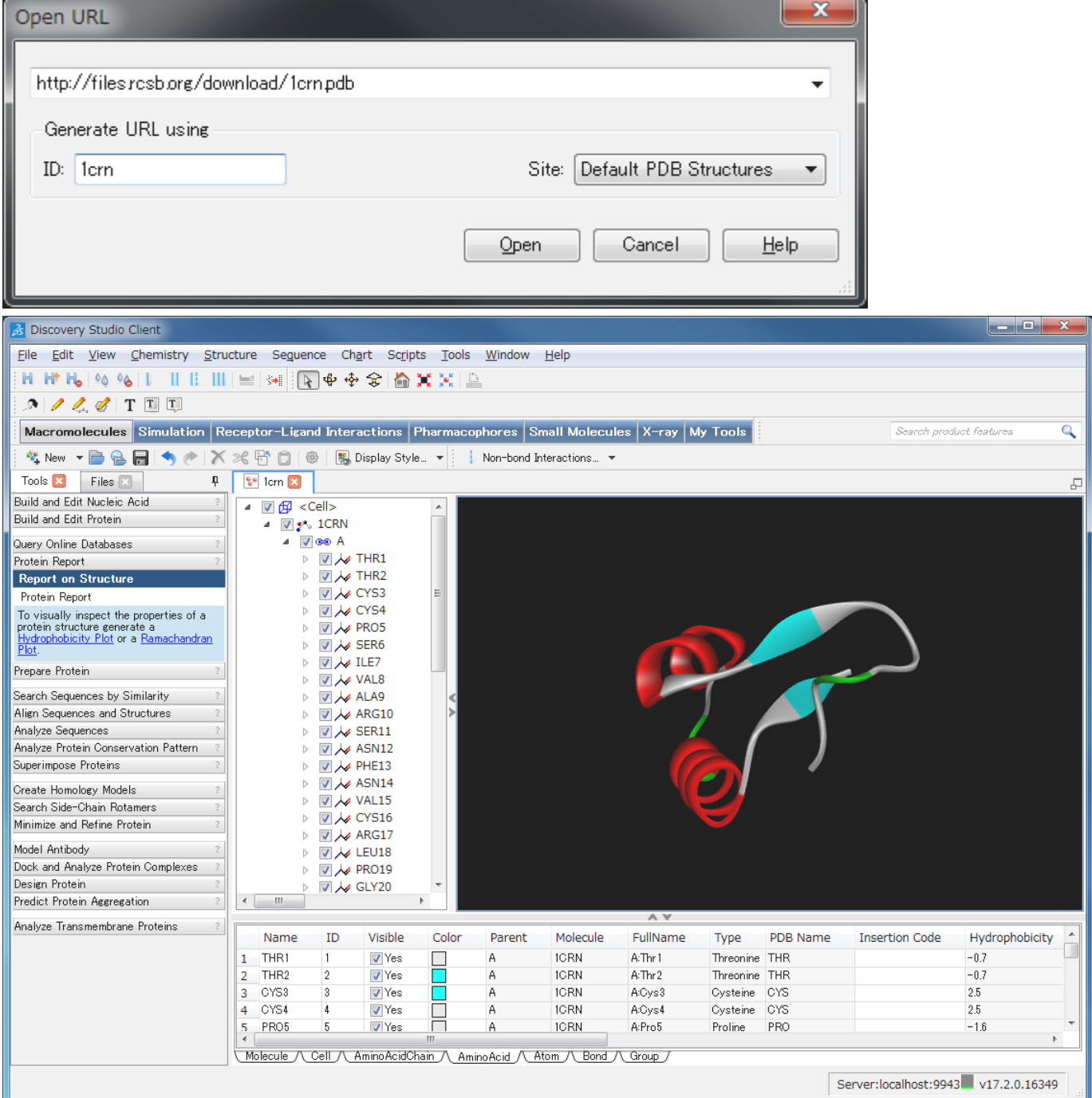

構造はリボン表示されます。 表示形式を変更したい場合は、Molecule Windowsの黒い部分で右クリックし、Display Styleを選択します。 (または

ツールバーの 黒 Display Style... をクリック

Display Styleウィンドウが開きます。

Proteinタブを開き、Display styleをSolid ribbonからOffに変更します。

Atomタブを開き、Lineを選択し、Applyをクリックします。

構造がライン表示に変更されます。

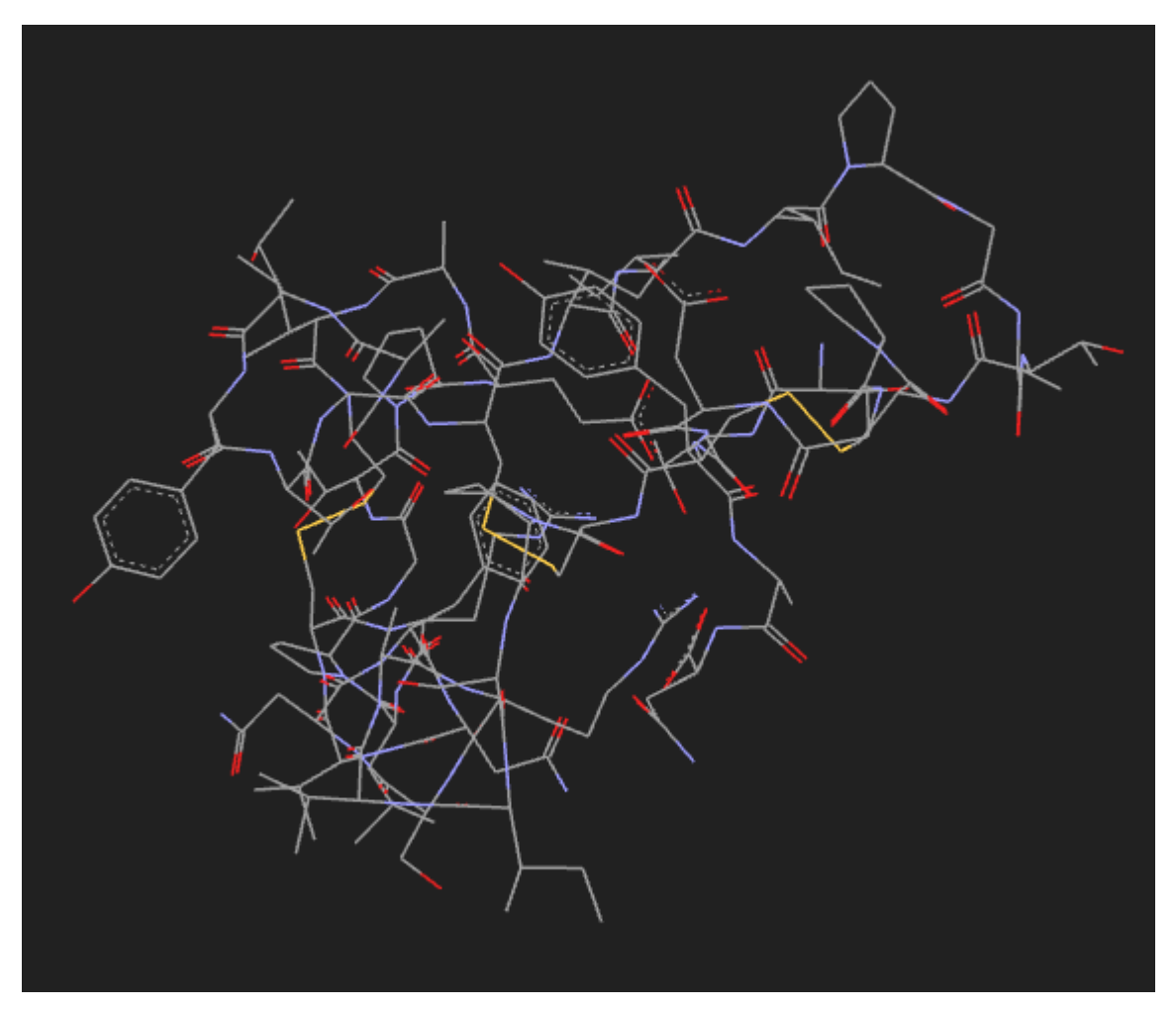

MacromoleculesのProtein Reportをクリックすると、その構造に関する情報が表示されます。

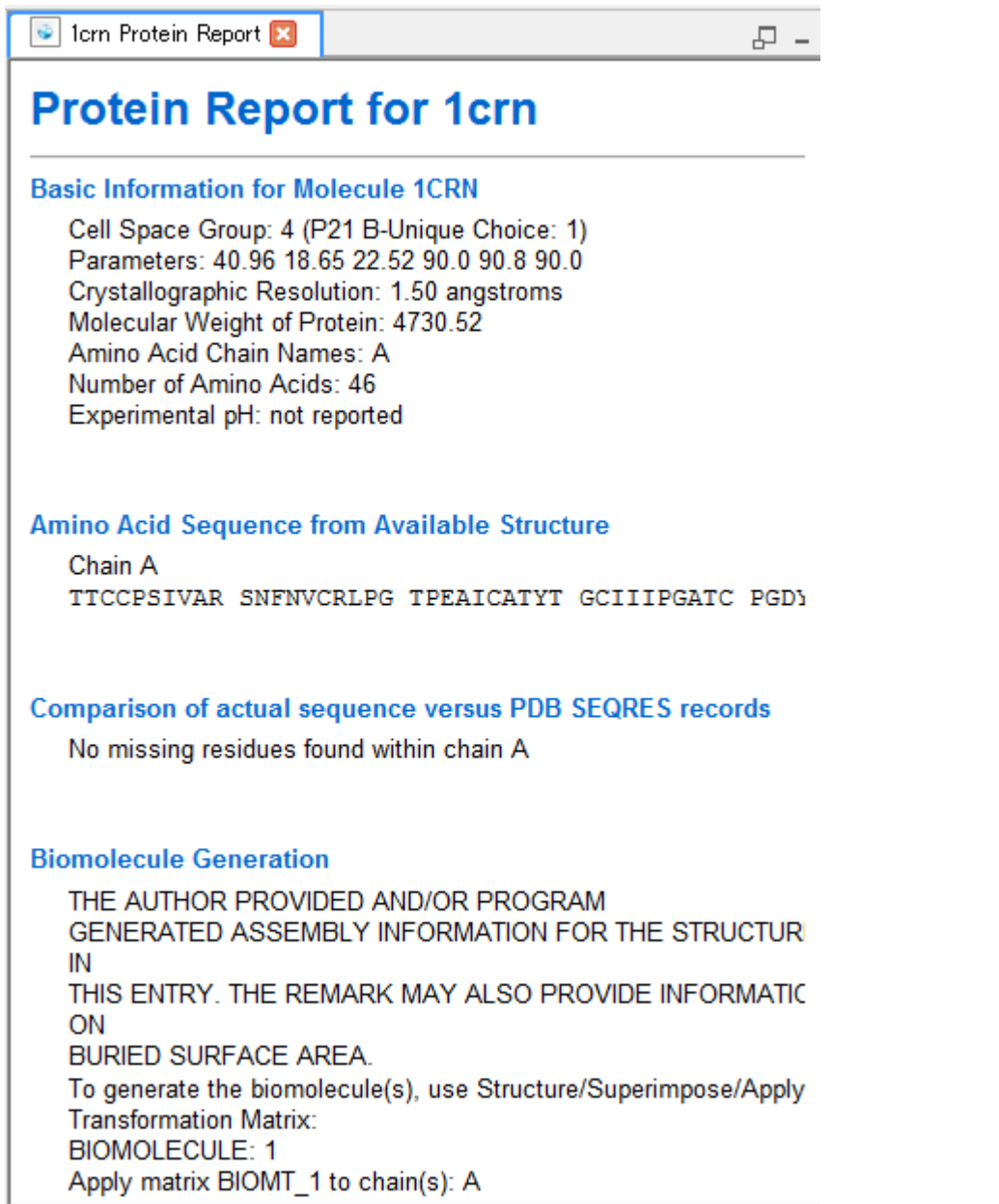

データベースから取得した構造はX線結晶構造解析により取得された構造であり、水素は付加していません。 また、不純物が含まれている場合があ ります。 そのため、計算を行う前に、Add Hydrogenで水素を付加したり、不純物を取り除いたりする処理が必要です。

# <span id="page-23-0"></span>5. プロトコル実行例

## <span id="page-23-1"></span>5.1. タンパク質の構造最適化計算

この節では、RCSB PDBから取得した1crnの構造最適化を行います。 まず、1crnを開きます。

Display StyleをLineに変更します

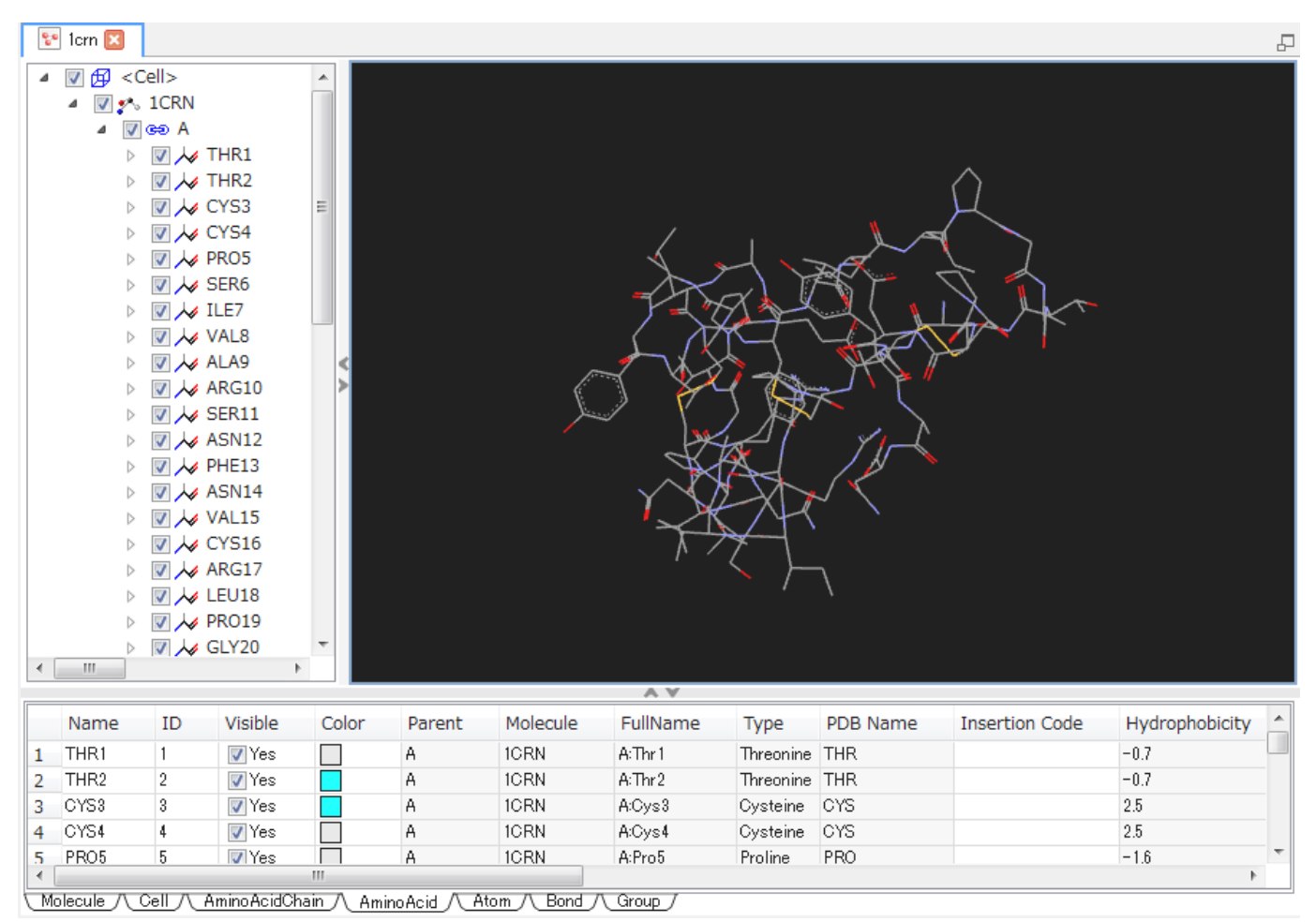

Add hydrogen ボタンをクリックして、水素を付加します。

 $-1.6$ 

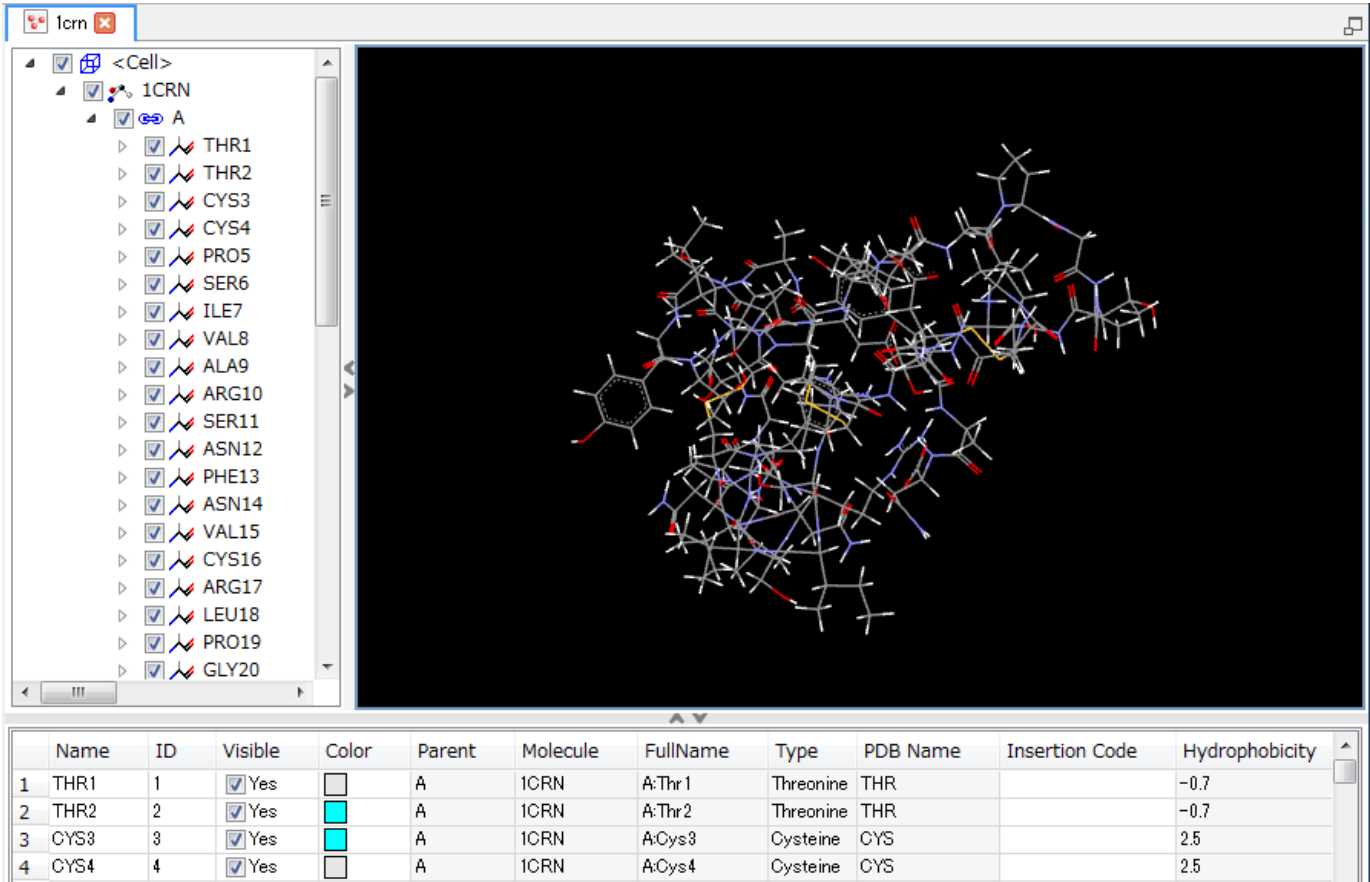

次に力場と電荷のタイプを設定します。

15

 $PRO5$ 

 $\frac{5}{4}$ 

「Simulation」Tool Setを選択し、「Tools」Explorerの「Change Forcefield」をクリックして展開します。

10RN

 $\overline{A}$ 

Forcefield 及びPartial Chargeを設定します。

**V**Yes

 $\Box$ 

Molecule / Cell / AminoAcidChain / AminoAcid / Atom / Bond / Group /

この例では、Forcefield にCHARMmを、Partial ChargeにMomany-Roneを選択します。 選択したら、Apply Forcefieldをクリックして適用します。

A:Pro5

Proline

PRO

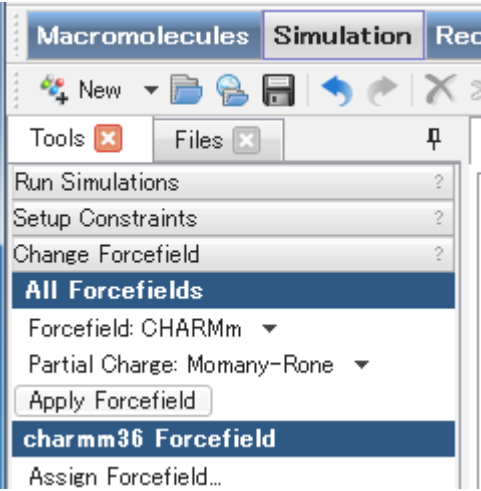

次に、Tools ExplorerのRun Simulationsを展開し、Tools > Minimization をクリックし、Minimizationダイアログを開きます。

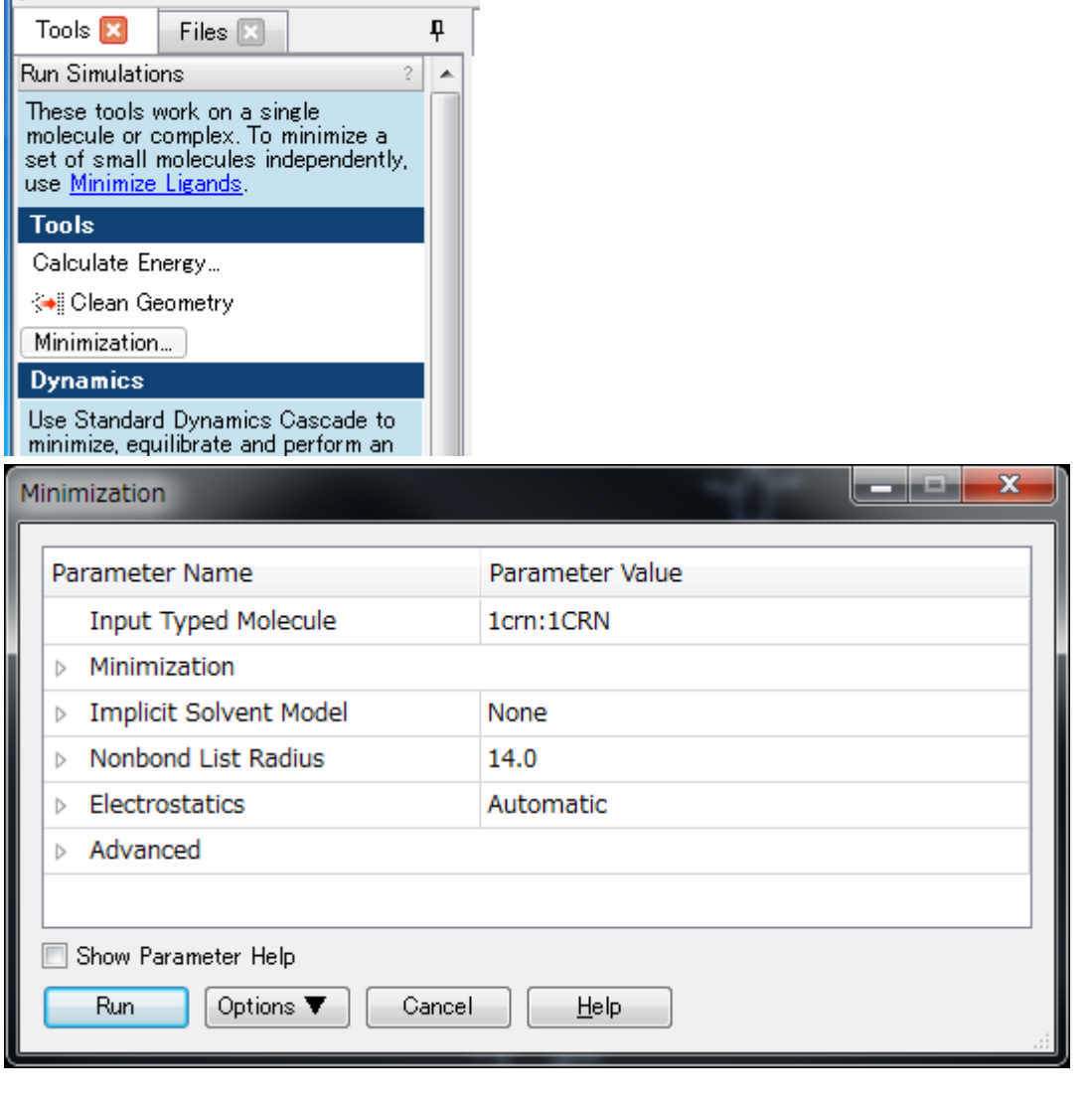

各パラメーターの詳細は、Helpをご参照ください。

Macromolecules Simulation Red  $\left\langle 3 \atop{ } \right\rangle$  New  $\left\langle 5 \right\rangle$   $\bigoplus$   $\bigoplus$   $\bigoplus$   $\bigoplus$   $\left\langle 6 \right\rangle$   $\left\langle 7 \right\rangle$   $\times$   $\left\langle 8 \right\rangle$ 

この例では、デフォルトのままRunをクリックします。 計算が開始され、以下のウィンドウが表示されます。

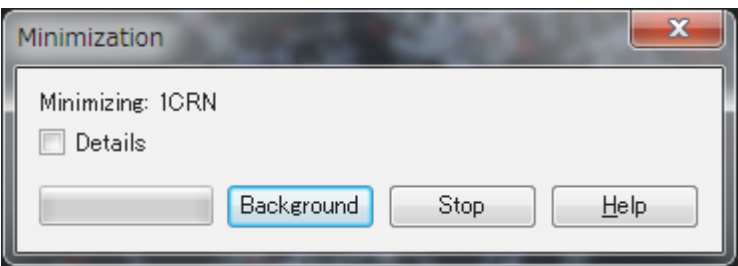

進捗はJobs Explorerで確認できます。

計算が完了すると以下のように表示されますので、OKをクリックします。

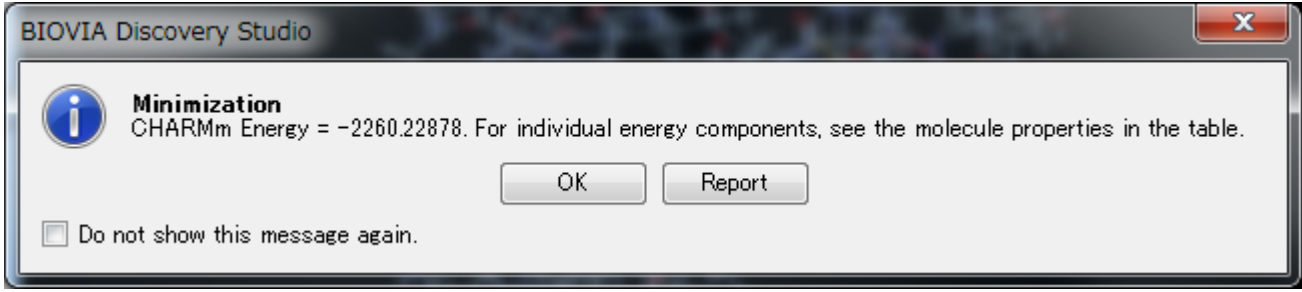

## <span id="page-26-0"></span>5.2. 計算結果の確認

計算を実行している間、結果は、Set as defaultで指定したフォルダーに、"プロトコル名\_年月日\_時間" というフォルダー名で作成されます。 作成されたフォルダーのOutputフォルダーに計算結果ファイルが作成されます。

▲ Minimization\_2017\_10\_26\_143713\_457

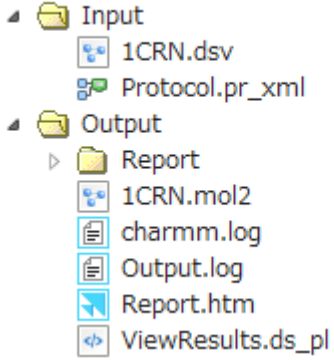

### 出力結果は、使用したプロトコルにより変わります。 この例では、下表に示すファイルが作成されます。

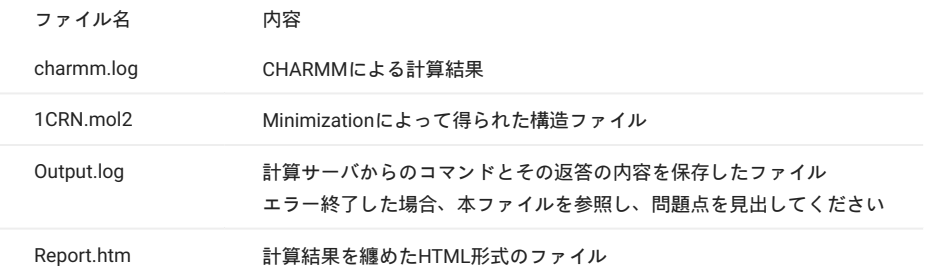

#### 計算結果は、Jobs Explorerから呼び出すことも可能です。

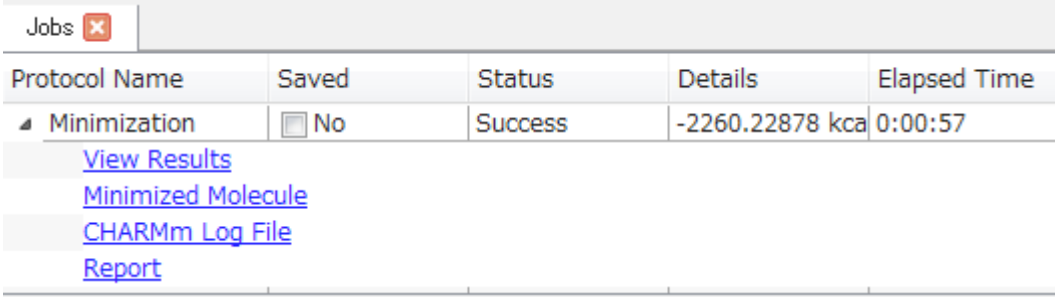

# <span id="page-27-0"></span>改訂履歴

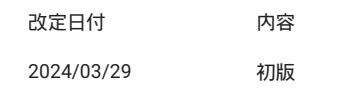